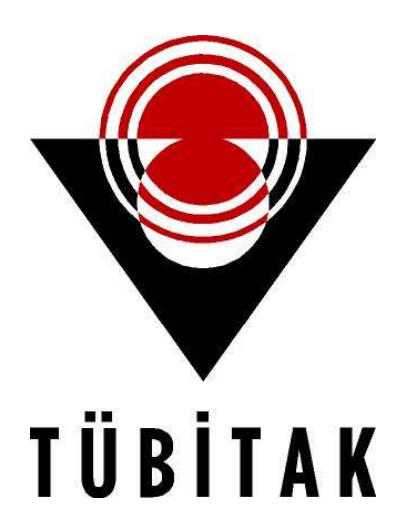

# 2204 ARAŞTIRMA PROJE YARIŞMALARI E-BİDEB KULLANIM KILAVUZU

BİLİM İNSANI DESTEK PROGRAMLARI BAŞKANLIĞI

## **İÇİNDEKİLER**

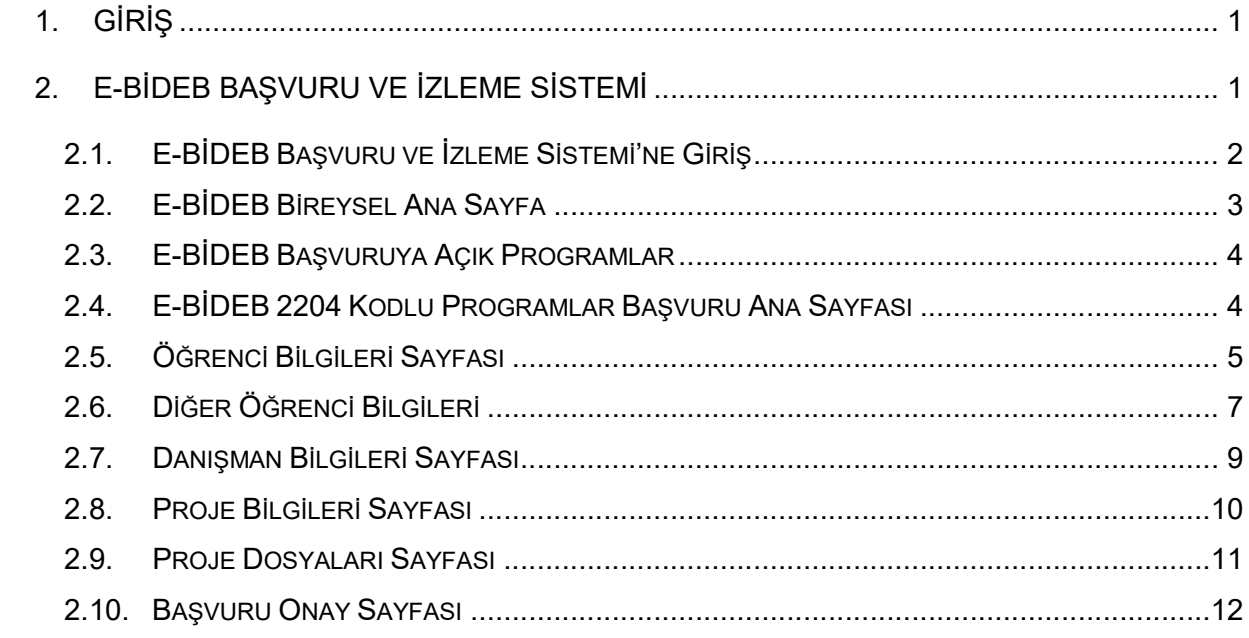

## 1. GİRİŞ

Türkiye Bilimsel ve Teknolojik Araştırma Kurumu (TÜBİTAK) bünyesinde faaliyet gösteren Bilim İnsanı Destek Programları Başkanlığı (BİDEB), ülkemizin bilim ve teknoloji alanında gelişmesinde en kritik rolü oynayan insan gücünün yetiştirilmesini destekleme görevini üstlenmiştir. Bu kapsamda, BİDEB tarafından ilköğretim, ortaöğretim, lisans ve lisansüstü öğrencilerine ve doktora sonrası düzeyde araştırma yapan araştırmacılara yönelik olimpiyat, yarışma, burs ve bilimsel destek programları yürütülmektedir.

Bu kılavuz, BİDEB tarafından yürütülen 2204 Ortaokul ve Lise Öğrencileri Araştırma Proje Yarışmaları başvuru sürecinde, başvuru yapacaklara yardımcı olmak amacıyla hazırlanmıştır. Başvuru sürecine ilişkin her bir adım detaylı açıklanarak dikkat edilmesi gereken konular belirtilmiştir.

Kılavuza konu olan yarışmanın amacı, ortaokul ve lise öğrenimine devam etmekte olan öğrencileri temel, sosyal ve uygulamalı bilim alanlarında çalışmalar yapmaya teşvik etmek, çalışmalarını yönlendirmek ve mevcut bilimsel çalışmalarının gelişimine katkı sağlamaktır.

Yarışmanın web sayfasında, Çağrı Duyurusunda, Proje Rehberinde veya bu Başvuru Kılavuzunda yer almadığını düşündüğünüz konular ile ilgili bilgi almak için TÜBİTAK Çağrı Merkezi'ni 444 66 90'ı tuşlayarak arayabilir ya da bideb2204@tubitak.gov.tr adresine yarışmanın adını belirterek e-posta gönderebilirsiniz.

## 2. E-BİDEB BAŞVURU ve İZLEME SİSTEMİ

Kurumumuz tarafından düzenlenen proje yarışmaları kapsamında E-BİDEB Başvuru ve İzleme Sistemi vasıtasıyla proje başvuruları alınmaktadır. Bu kılavuzda, proje kayıt sayfalarına ve son olarak başvuruyu onaylama aşamasına kadar devam eden süreç görseller ile açıklanacaktır.

#### 2.1. E-BİDEB Başvuru ve İzleme Sistemi'ne Giriş

Kurumumuz tarafından düzenlenen 2204 kodlu proje yarışmaları kapsamında proje başvurusunda bulunacak başvuru sahipleri, ilk olarak bir internet tarayıcısı üzerinden https://ebideb.tubitak.gov.tr/giris.htm adresine giriş yapmalı ve "Sisteme Giriş" seçeneğine tıklamalıdır (Şekil 2.1.).

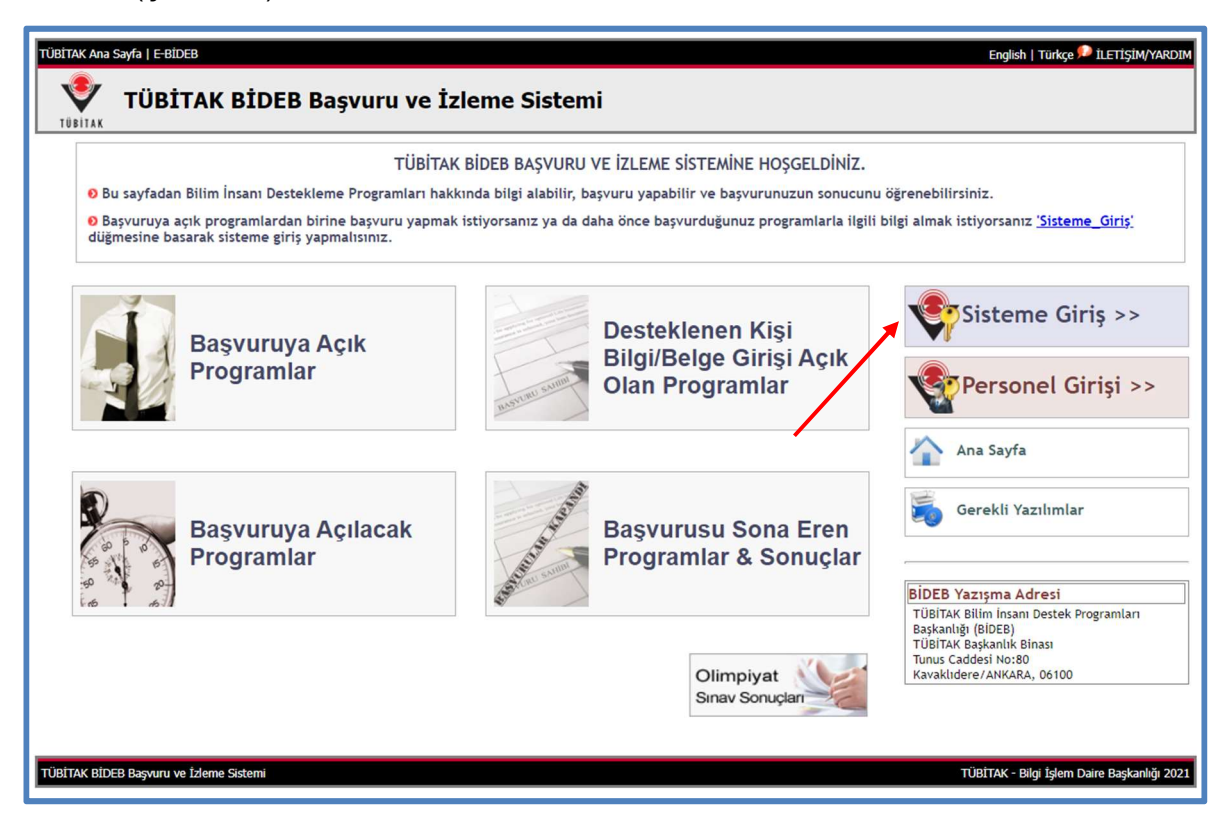

Şekil 2.1. E-BİDEB Başvuru ve İzleme Sistemi Ana Sayfası

Bu işlem sonrasında açılan "Merkezi Kimlik Doğrulama Servisi" sayfasında bulunan T.C. No/Pasaport No ve parola bölümleri daha önceden ARBİS'e giriş sırasında kullanılan bilgiler kullanılarak doldurulmalı ve E-BİDEB Başvuru ve İzleme Sistemine giriş yapılmalıdır.

#### 2.2. E-BİDEB Bireysel Ana Sayfa

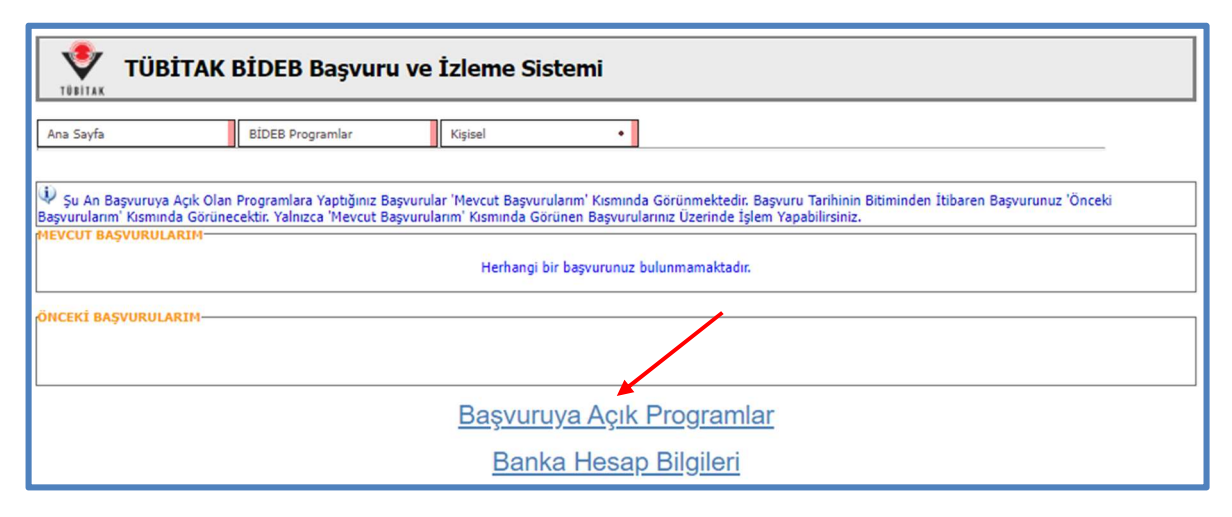

Şekil 2.2. E-BİDEB Başvuru ve İzleme Sistemi Bireysel Sayfa

Sisteme giriş yapıldığında açılan sayfada "Mevcut Başvurularım" ile "Önceki Başvurularım" adı altında iki bölüm görülecektir. Hâlihazırda devam eden, tamamlanmamış bir başvuru varsa "Mevcut Başvurularım" bölümü altında, daha önce BİDEB programlarından herhangi birisine başvuru yapıldıysa "Önceki Başvurularım" bölümü altında görülecektir.

Bu sayfada güncel 2204 kodlu yarışmalara başvuru yapabilmek için sayfanın alt kısmında bulunan "Başvuruya Açık Programlar" butonuna tıklanmalıdır (Şekil 2.2.).

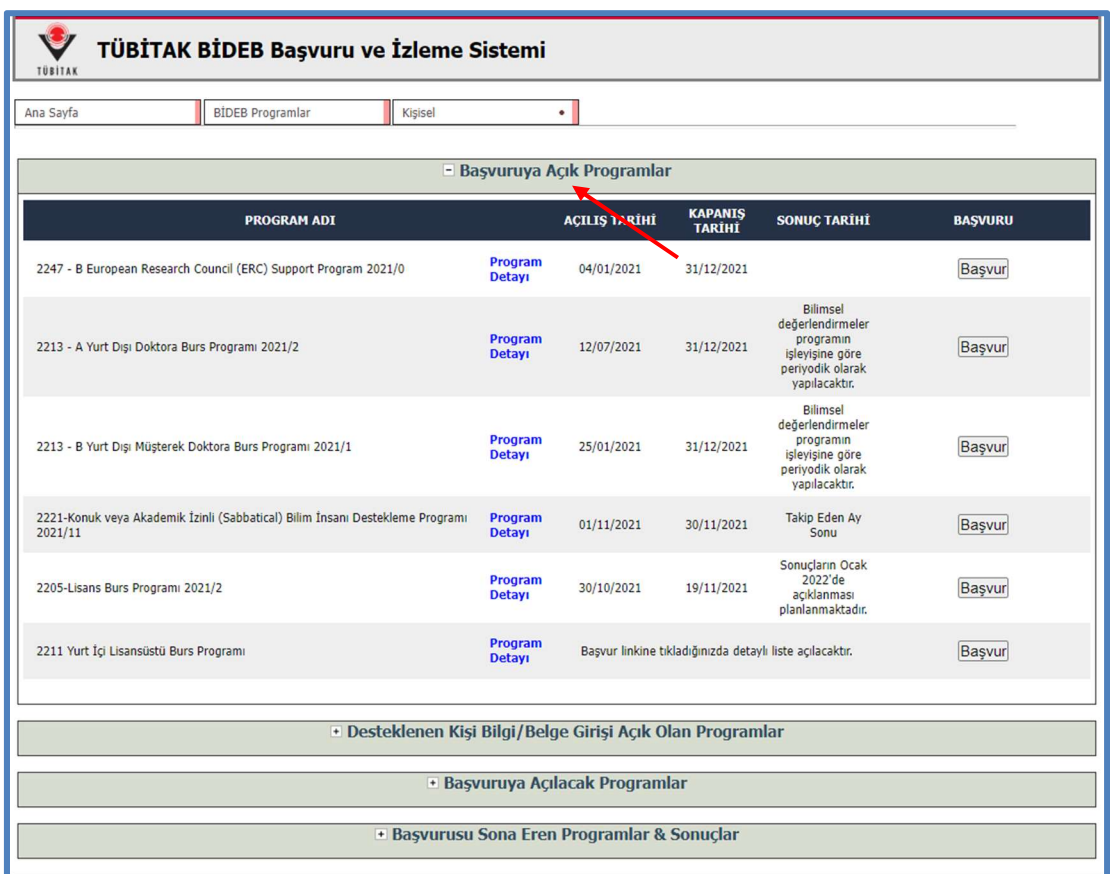

#### 2.3. E-BİDEB Başvuruya Açık Programlar

Sekil 2.3. Basyuruya Açık Programlar

Başvuruya açık programlar butonuna tıklandığında açılacak olan sayfada "Başvuruya Açık Programlar" seçilerek hâlihazırda başvurusu devam eden programlar görüntülenecektir (Şekil 2.3.). Bu sayfa içinde 2204 kodlu başvurusu yapılacak yarışma programı bulunmalı ve sağ tarafında yer alan "Başvur" seçeneği seçilmelidir.

#### 2.4. E-BİDEB 2204 Kodlu Programlar Başvuru Ana Sayfası

Başvuruya açık programlar listesinde başvurusu yapılacak olan 2204 kodlu yarışma programı için "Başvur" seçeneği tıklandığında başvuru sayfasına geçiş yapılmış olacaktır. Başvuru sayfasında "Projenin Çağrı Duyurusu, Proje Rehberi ve Proje Yazım Şablonuna göre hazırlanması gerektiği ve ilgili dokümanlara yarışmanın web adresinden ulaşılabileceği" uyarısı yer almaktadır. Bu sayfa üzerinden "Başvur" seçeneği tıklanmalıdır (Şekil 2.4.).

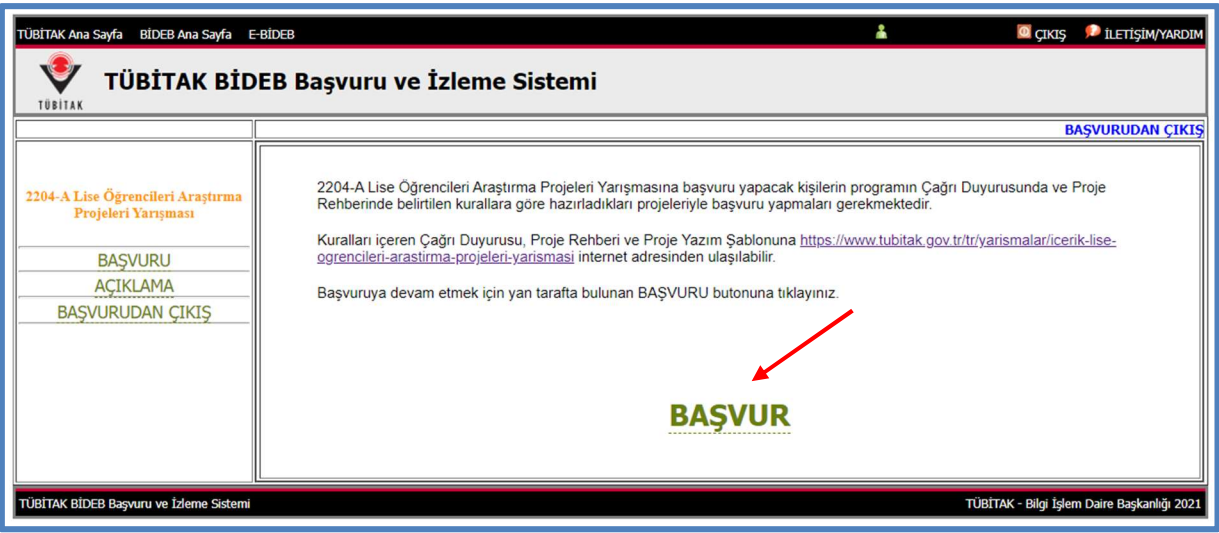

Şekil 2.4. 2204 Başvuru Sayfası

#### 2.5. Öğrenci Bilgileri Sayfası

"Başvur" butonuna tıklandığında artık başvuru sahibi/sahipleri, danışman ve proje hakkında detaylı bilgilerin kaydedileceği başvuru ekranlarına geçiş yapılmış olacaktır. İlk olarak başvuruda bulunacak öğrencinin/öğrencilerin kişisel bilgilerinin kaydedileceği "Öğrenci Bilgileri" sayfası içinde, mavi renkle yazılmış uyarı cümlelerine de dikkat edilerek istenen bilgiler doldurulmalıdır (Şekil 2.5.).

Bu sayfa üzerinde öncelikli olarak "Projeyi Hazırlayan Öğrenci Sayısı"nın hemen yanında yer alan kutucuk içerisindeki rakam projedeki toplam öğrenci sayısına göre seçilmelidir.

Başvuru öncesinde tüm öğrencilerin ARBİS kişisel bilgiler sayfasında kimlik bilgilerini güncellemeleri ve mutlaka ARBİS sayfalarında İletişim başlığı altında bulunan e-posta, telefon ve adres bölümlerini doldurup kaydetmeleri gerekmektedir.

Öğrenci Bilgileri sayfasında yüklenecek fotoğrafın öğrencinin "ad\_soyad" şekliyle kaydedilmesi, fotoğraf boyutunun 10 MB boyutunu geçmemesi ve "jpeg" formatında olmasına dikkat edilmesi gerekmektedir. Fotoğraf dosyasının isminde nokta işareti olması durumunda yükleme işlemi gerçekleştirilememektedir. Bu bağlamda fotoğraf dosyası adının yukarıda gösterildiği şekilde yazılması gerekmektedir.

Okul bilgisi bölümünde öğrencinin kayıtlı olduğu okulun bulunduğu il isminden başlayarak büyük harflerle yazılmaya başlanmalı ve okul bilgisi gelen liste yardımıyla seçilmelidir. Okul bilgisi seçildiğinde okula ait diğer bilgiler sistem tarafından otomatik olarak getirilmektedir.

Başvuru sisteminde yer alan okul isimlerinin bilgisi yarışmanın web sayfasında güncel haliyle yayınlanmıştır. (https://tubitak.gov.tr/tr/yarismalar/icerik-lise-ogrencileri-arastirma-projeleriyarismasi)

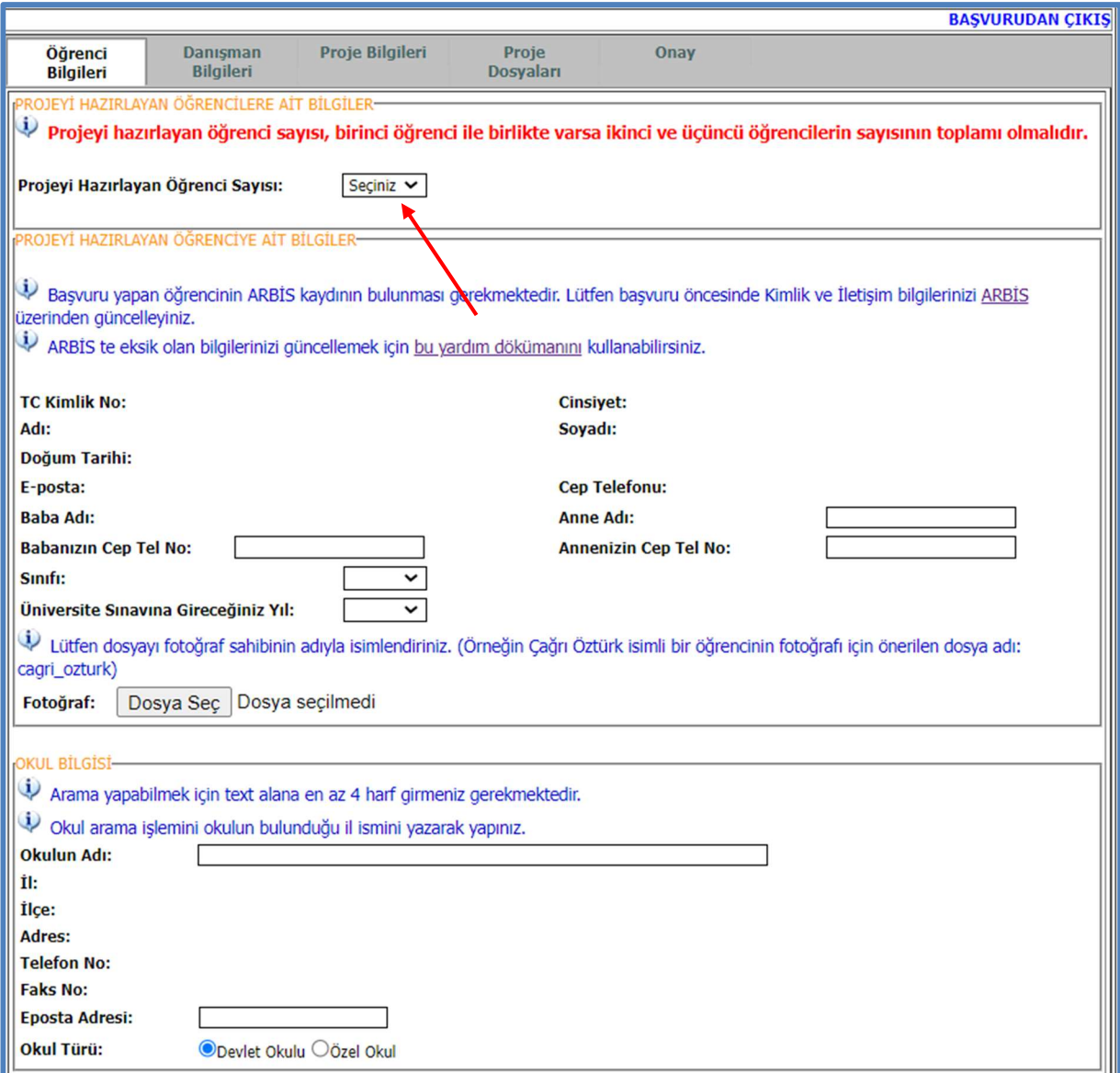

Şekil 2.5. Öğrenci Bilgileri Sayfası

## 2.6. Diğer Öğrenci Bilgileri

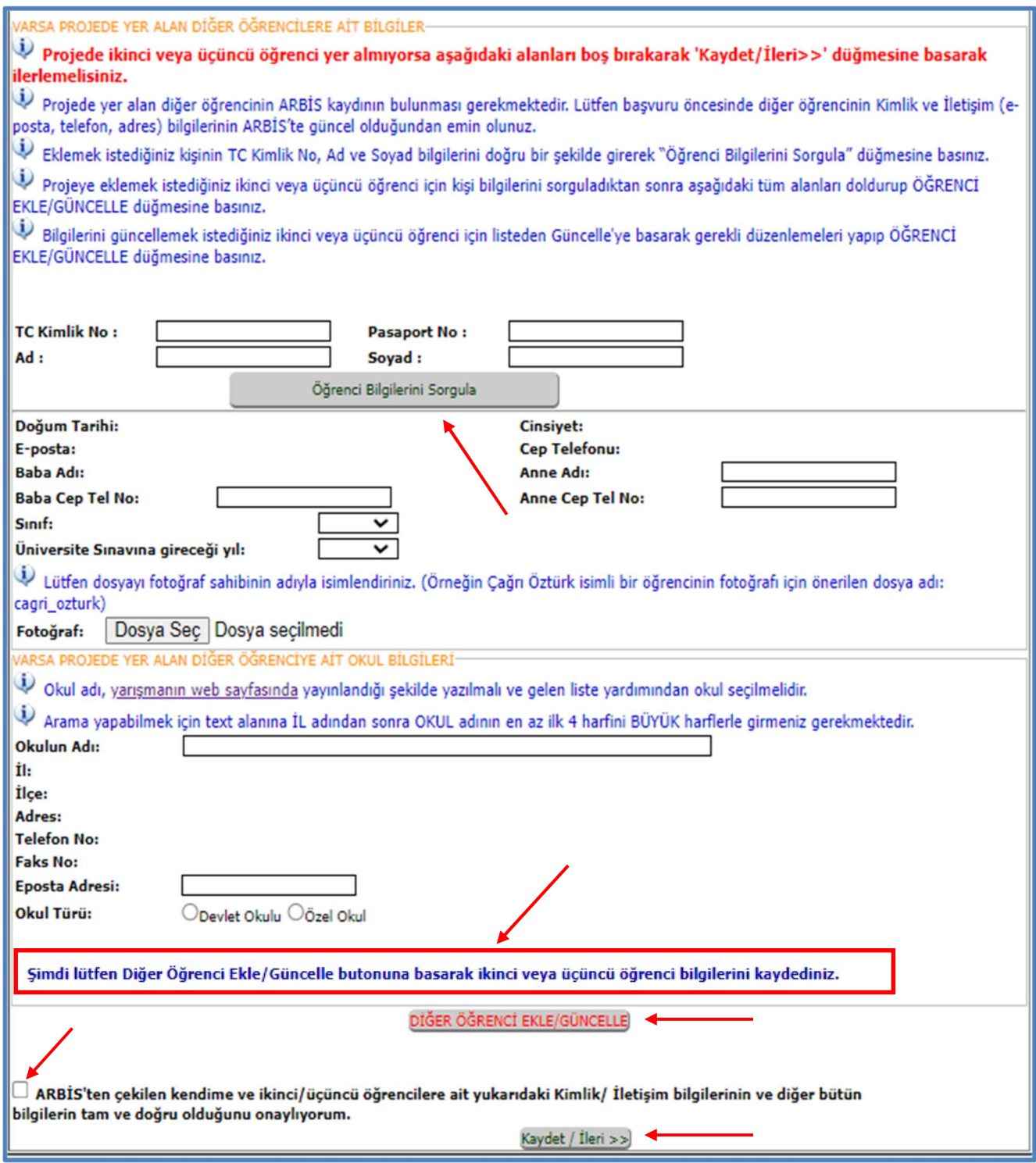

Şekil 2.6. Diğer Öğrenci Bilgileri

İlk öğrenciye ait bilgiler doldurulduktan sonra "Varsa Projede Yer Alan Diğer Öğrencilere Ait Bilgiler" bölümüne geçiş yapılacaktır (Şekil 2.6.). Bu bölümde de mavi renkle yazılı uyarı cümleleri dikkatle okunmalıdır.

Bu bölümde projede yer alan diğer öğrencinin "T.C. kimlik no/Pasaport no" ile "isim soyisim" bilgileri yazılmalı ve "Öğrenci Bilgileri Sorgula" butonuna tıklanmalıdır. Bu işlem sonrasında öğrenciye ait kişisel bilgiler sistem tarafından olarak getirilmektedir. Öğrenciye ait fotoğraf ekleme ve okul bilgilerinin doldurulması işlemi tıpkı ilk öğrenci bilgileri sayfasında olduğu gibi yapılmalıdır.

Diğer öğrenci bilgileri doldurulduğunda, okul bilgisi bölümünün hemen altında yer alan "Öğrenci Ekle/Güncelle" butonuna tıklanmalı ve öğrenci bilgisi kaydedilmelidir. Sistem bu aşamada başvuru sahibi öğrenci dışında toplam 2 öğrencinin sisteme kaydedilmesine izin vermektedir. Dolayısıyla projede üçüncü öğrenci varsa, ikinci öğrenci bilgileri kaydedildikten sonra tekrar "Varsa Projede Yer Alan Diğer Öğrencilere Ait Bilgiler" bölümünden başlanarak aynı işlemin üçüncü öğrenci için de yapılması ve tekrar "Öğrenci Ekle/Güncelle" butonuna tıklanılması gerekmektedir. Bu işlemlerden sonra öğrenciler başvuruya başarılı bir şekilde eklendiyse sayfanın alt kısmında bir satır olarak kayıtlı görünecektir. Bu satırların gözüküp gözükmediğinin kontrolünün yapılması başvuru sahiplerinin sorumluluğundadır ve öğrencilerin gerçekten başvuruya eklenip eklenmediğinin anlaşılması adına önemlidir.

Son olarak "Öğrenci Bilgileri" sayfasının en alt kısmında bulunan "ARBİS'ten çekilen kendime ve ikinci/üçüncü öğrencilere ait yukarıdaki Kimlik/İletişim bilgilerinin ve diğer bütün bilgilerin tam ve doğru olduğunu onaylıyorum." cümlesinin sol tarafındaki onay kutucuğu onaylanmalı ve sonrasında "Kaydet/İleri" butonuna tıklanarak (Şekil 2.6.), "Danışman Bilgileri" sayfasına geçiş yapılmalıdır (Şekil 2.7.).

#### 2.7. Danışman Bilgileri Sayfası

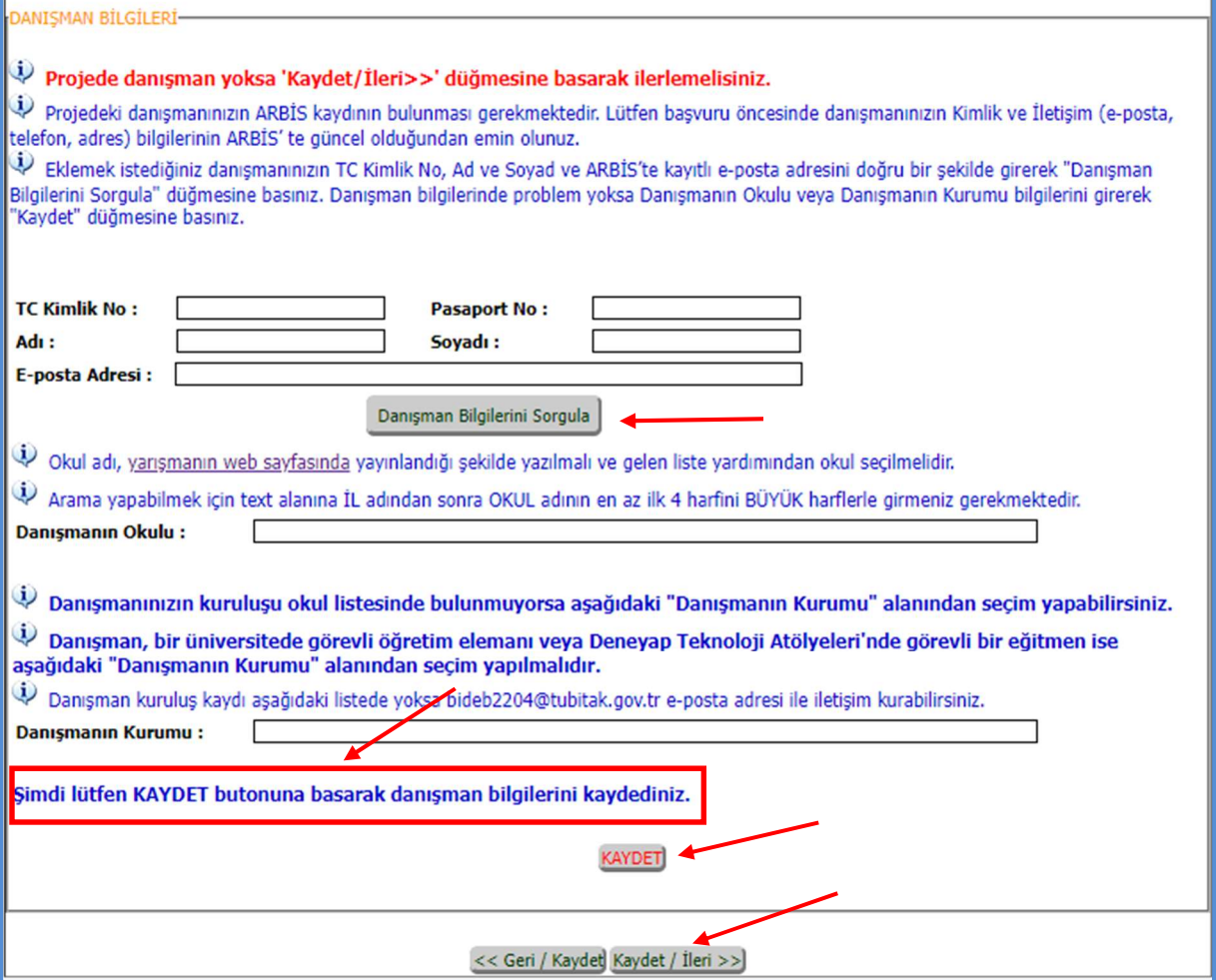

Şekil 2.6. Danışman Bilgileri Sayfası

Danışman bilgileri sayfasında yer alan mavi renkli uyarı cümleleri mutlaka okunmalıdır. Başvuru öncesinde danışmanların ARBİS kişisel bilgiler sayfasında kimlik bilgilerini güncellemeleri ve mutlaka ARBİS sayfalarında İletişim başlığı altında bulunan e-posta, telefon ve adres bölümlerini doldurup kaydetmeleri gerekmektedir.

Bu bölümde danışmana ait istenen bilgiler doldurulmalı ve "Danışman Bilgilerini Sorgula" butonuna tıklanmalıdır. Danışmana ait kişisel bilgiler sistem tarafından otomatik olarak çekilmiş olacaktır. Bu işlemden sonra "Danışmanın Okulu" bölümünde büyük harflerle il isminden başlayarak okul ismi yazılmalıdır. Bu yazım esnasında sistem otomatik olarak liste yardımıyla yazılan okulu getirecektir. Okul bilgisi, liste yardımı vasıtasıyla seçilmelidir.

Danışman, MEB'e bağlı bir okulda görev yapabileceği gibi bir üniversitede görevli öğretim elemanı ya da DENEYAP teknoloji atölyelerinde çalışan bir eğitmen de olabilir. Bu durumda danışman, danışmanın okulu bölümünü boş bırakarak "Danışmanın Kurumu" bölümüne çalıştığı kurum bilgisini yazmalı ve gelen liste yardımıyla kurum bilgisini seçmelidir.

Danışman kurum bilgisi, liste yardımıyla gelmiyorsa bideb2204@tubitak.gov.tr adresine ya da giris@tubitak.gov.tr adresine konuyla ilgili açıklayıcı bir e-posta gönderilmesi halinde kurum bilgisi kontrol edilecek ve listeye eklenmesi gerekiyorsa listede güncelleme yapılacaktır.

İşlem sonrasında "Kaydet" butonuna basılmalı ve danışmanın gerçekten başvuruya eklenip eklenmediği kontrol edilmelidir. Eğer danışman başvuruya eklendiyse "Kaydet" butonunun hemen altında tek satır olarak danışman bilgisi yer alacaktır. Bu işlem akabinde "Kaydet/İleri" butonuna basılarak "Proje Bilgileri" sayfasına geçiş yapılmalıdır (Şekil 2.8.).

#### 2.8. Proje Bilgileri Sayfası

Proje bilgileri sayfasında yer alan mavi renkli uyarı cümleleri mutlaka okunmalıdır. Sayfa içinde yer alan "Projenin Adı" alanına başvuru sahibi tarafından büyük harflerle ve en fazla 15 kelimeden oluşan projenin adı yazılmalıdır. Burada yazılan proje adı, yarışmanın bütün süreçlerinde kullanılan bir alan olduğu için doğru şekilde yazıldığından emin olunmalıdır. Proje adının hatalı yazılması durumunda başvuru sistemi kapandıktan sonra güncelleme/düzeltme işlemi yapılamamaktadır.

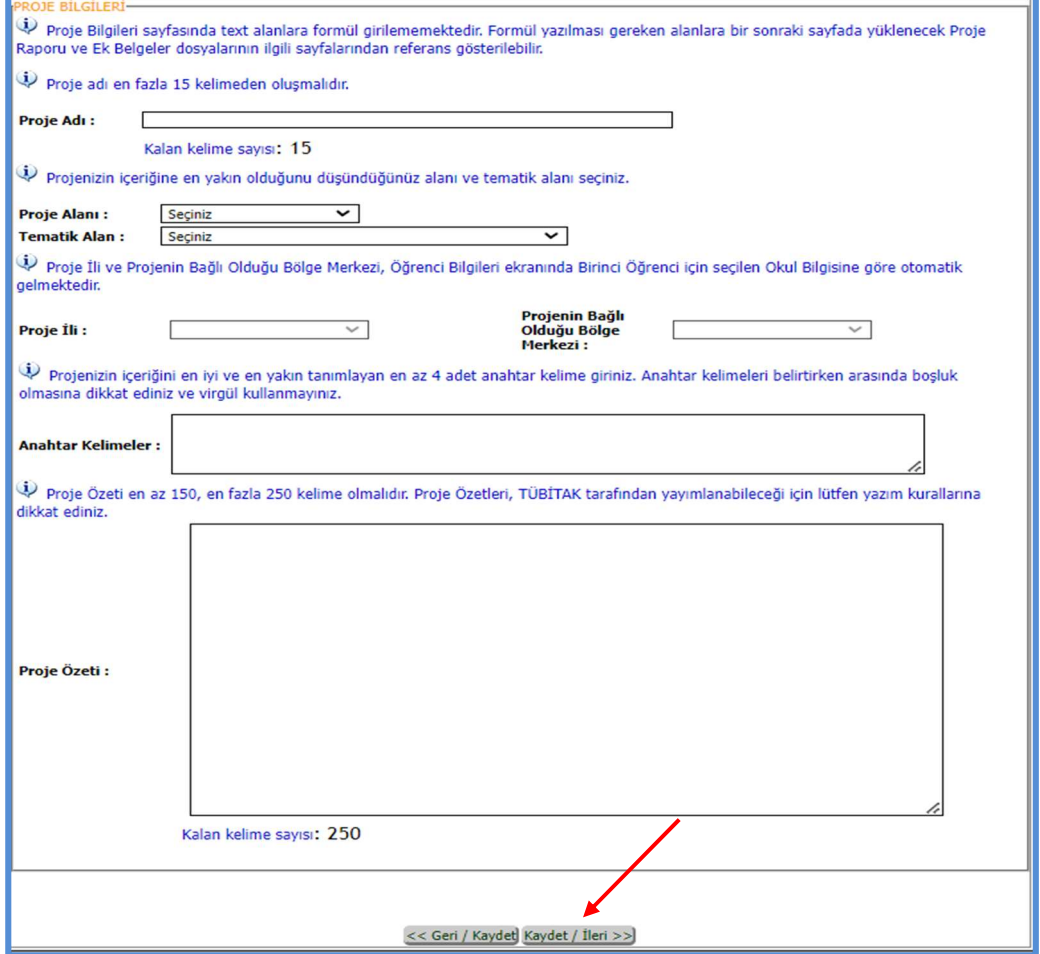

Sekil 2.7. Proje Bilgileri Sayfası

Bu bölümde bölge merkezi ve bölge merkezine bağlı il bilgisi, başvuru sahibi öğrenci tarafından girilen okul bilgisine göre otomatik olarak sistem tarafından tamamlanmaktadır.

Anahtar kelimeler bölümüne projenin içeriğine göre en uygun 4 kelime yazılmalıdır. 4 kelimeden az veya çok anahtar kelime girilememektedir.

Sayfada text alanı olarak yer alan proje özeti bölümü, en az 150 en fazla 250 kelime olacak şekilde doldurulmalıdır. Bu alana formül bilgisi girilememektedir. Bu sebeple formül vb. içeriklere "Şekil 2.9."da belirtilen "Proje Dosyaları" bölümüne yüklenecek rapor dosyası içinde yer verilmesi uygun olacaktır. Proje özetinin uygun şekilde yazılmasının ardından "Kaydet/İleri" butonuna basılarak "Proje Dosyaları" sayfasına geçiş yapılmalıdır (Şekil 2.9.).

#### 2.9. Proje Dosyaları Sayfası

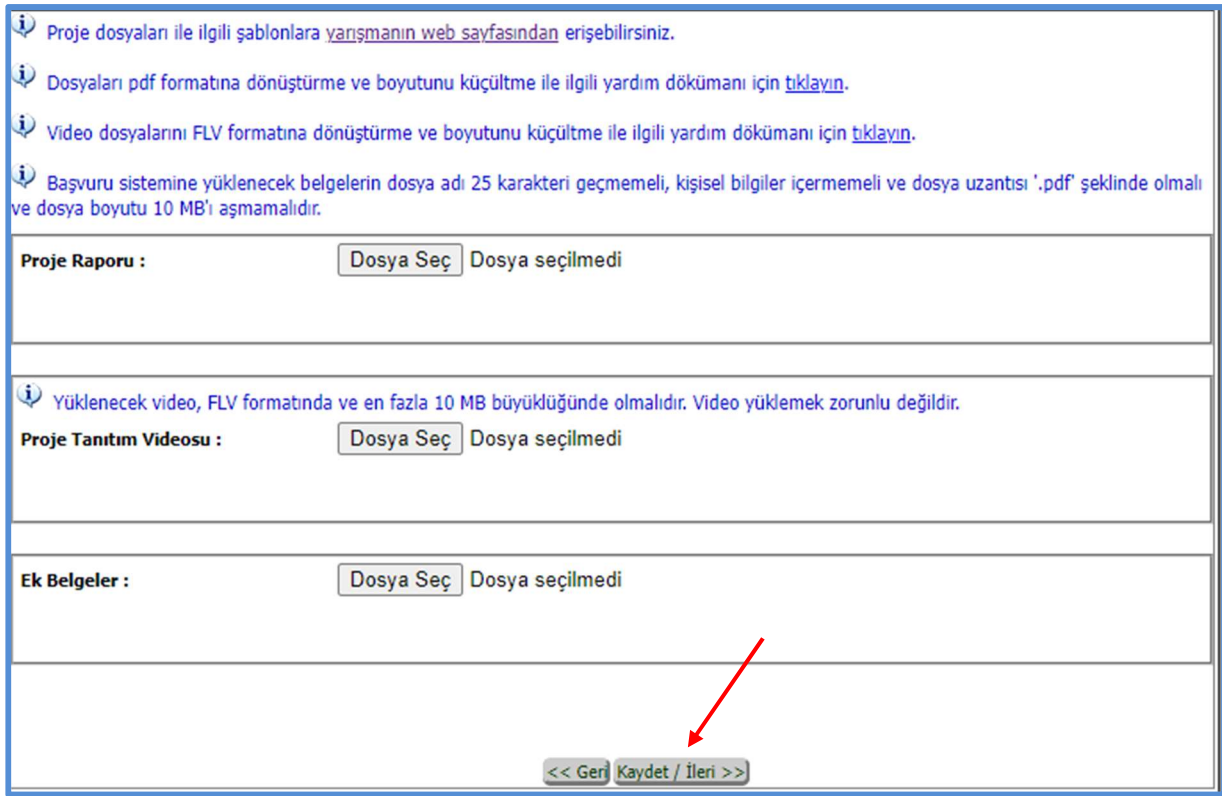

Şekil 2.8. Proje Dosyaları Sayfası

Proje Dosyaları sayfasında yer alan mavi renkli uyarı cümleleri mutlaka okunmalıdır.

"Proje Raporu" bölümüne en az 2, en fazla 20 sayfa olacak şekilde proje rehberinde ve proje yazım şablonunda belirtilen formatta PDF olarak proje raporu yüklenmelidir.

Proje Dosyaları sayfasına yüklenecek dokümanların adının 25 karakteri geçmemesi gerekmektedir.

"Ek Belgeler" bölümü ise sayfa kısıtlaması sebebiyle proje raporunda yer verilemeyen tablo, anket formu, şekil ve görseller, algoritmalar vb. içerikler için kullanılmalıdır. Buraya yüklenecek dosya tek bir PDF dosyası olmalıdır. Bu alana dosya yüklemek zorunlu değildir.

"Proje Tanıtım Videosu" bölümü, projeye ait materyallerin ya da çalışan bir ürününün ya da bir yazılımın gerçekten çalışıp çalışmadığının gösterilmesi ihtiyacı vb. sebeplerle tüm yarışma alanlarında başvuru yapan proje sahipleri için kullanılabilmektedir. Bu bölüme yüklenecek video dosyasının, 10 MB'ı geçmemesi ve FLV formatında olması gerekmektedir.

Proje raporu dışında diğer alanlara dosya yüklemek zorunlu değildir.

"Proje Dosyaları" sayfasına istenen dosyalar yüklendikten sonra "Kaydet/İleri" butonuna basılarak "Onay" sayfasına geçiş yapılmalıdır (Şekil 2.10.).

#### 2.10. Başvuru Onay Sayfası

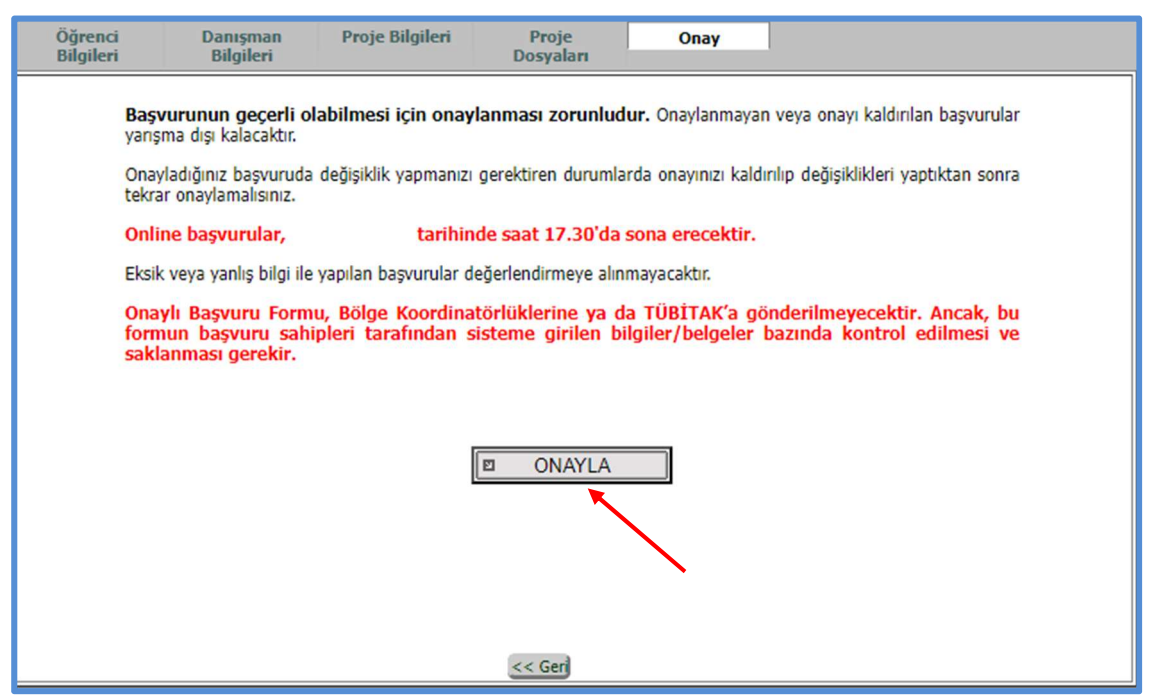

Şekil 2.9. Başvuru Onay Sayfası

Başvuru için istenen tüm bilgiler kaydedildikten sonra başvuru onay sayfası içinde bulunan "Onayla" butonuna tıklanmalı ve başvuru onaylanmalıdır. Bu işlem sonrasında başvuru sahibi tarafından proje başvurusu onaylanmış olacak ve başvuru üzerinde herhangi bir değişiklik yapılamayacaktır. Eğer başvuruda herhangi bir değişiklik yapılmak isteniyorsa bu durumda onaylanan başvurunun onayının kaldırılması ve gerekli değişiklikler yapıldıktan sonra "Onayla" butonuna basılarak başvurunun tekrar onaylı hale getirilmesi gerekmektedir.